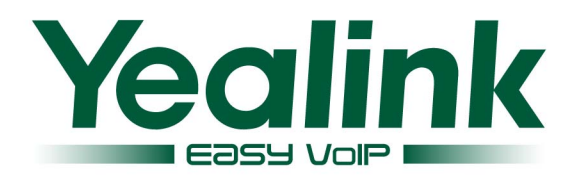

# **Configuration Guide for Yealink IP Phone & Epygi PBX**

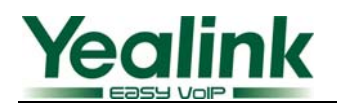

# **Contents**

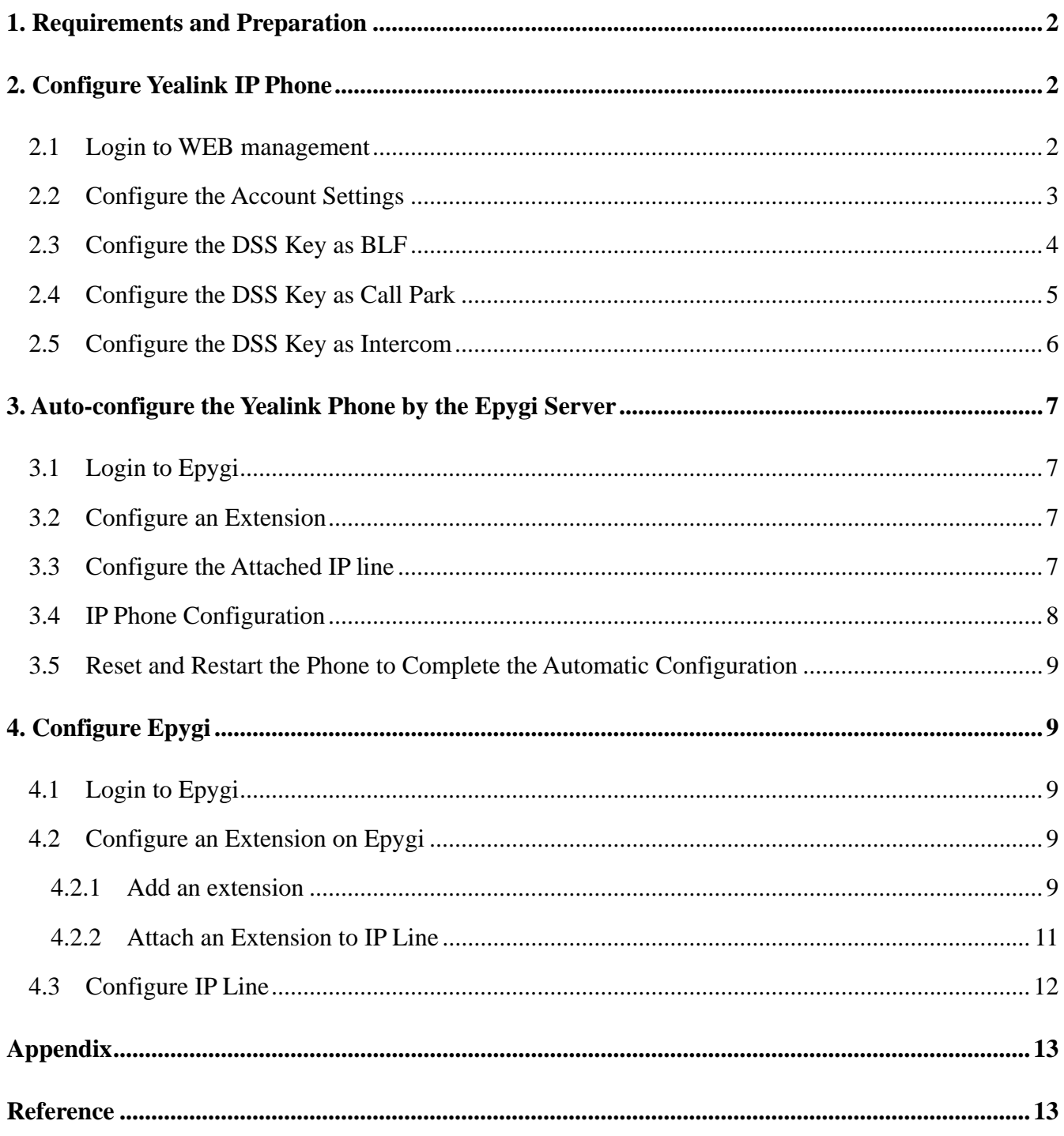

YEALINK IP PHONE INTEROPERABILITY CONFIGURATION GUIDE COPYRIGHT © 2001-2009 YEALINK NETWORK TECHNOLOGY CO.,LTD

<span id="page-2-0"></span>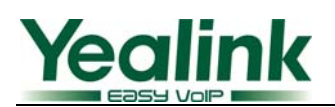

## 1.Requirements and Preparation

- Software image 5.1.x or higher running on the Quadro2x/4x/16x.
- Software image x.42.x.x or higher running on the Yealink IP Phone.

# **2. Configure Yealink IP Phone**

#### **2.1 Login to WEB management**

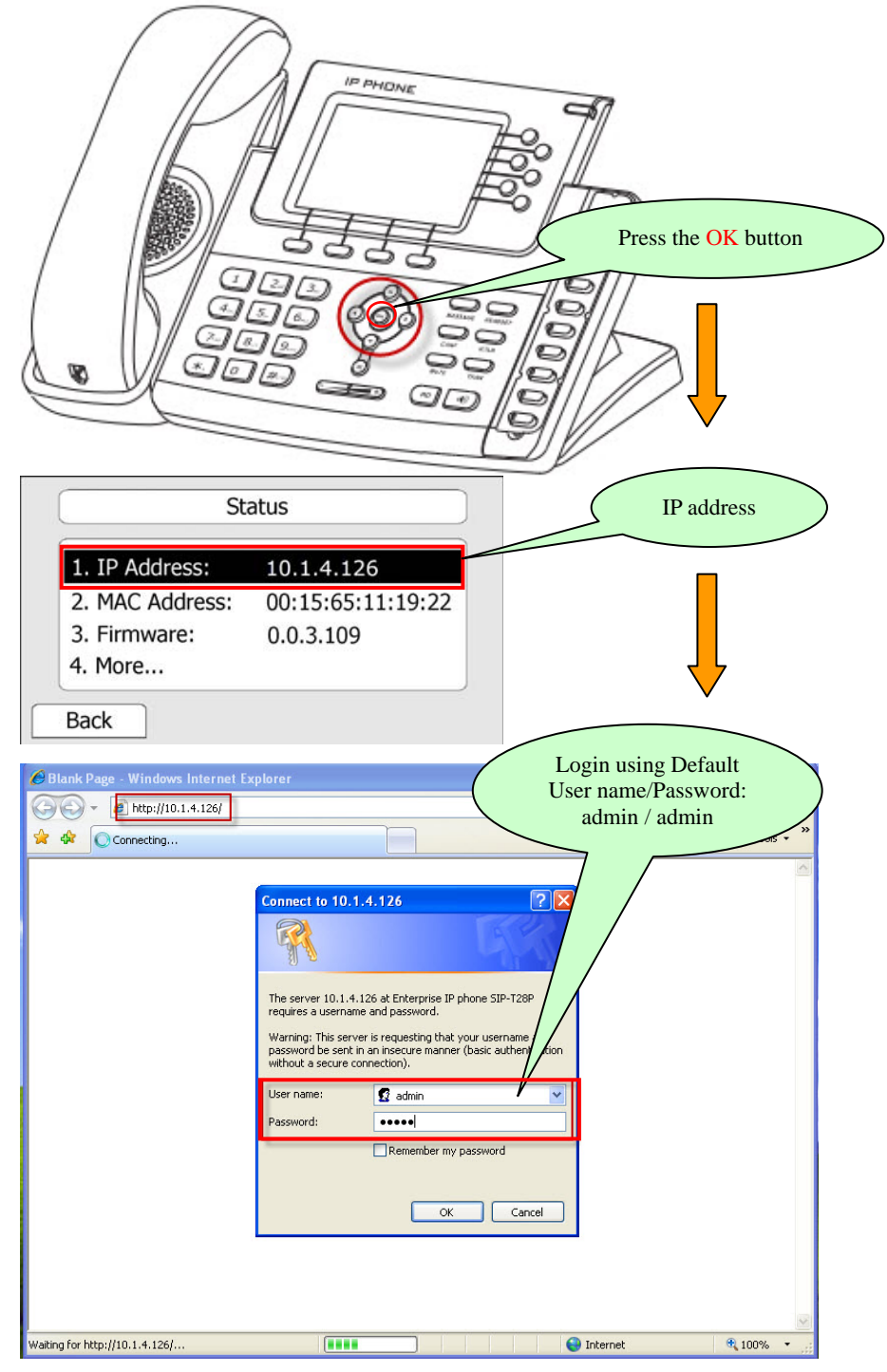

<span id="page-3-0"></span>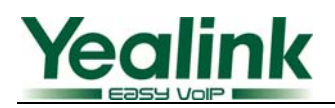

#### **2.2 Configure the Account Settings**

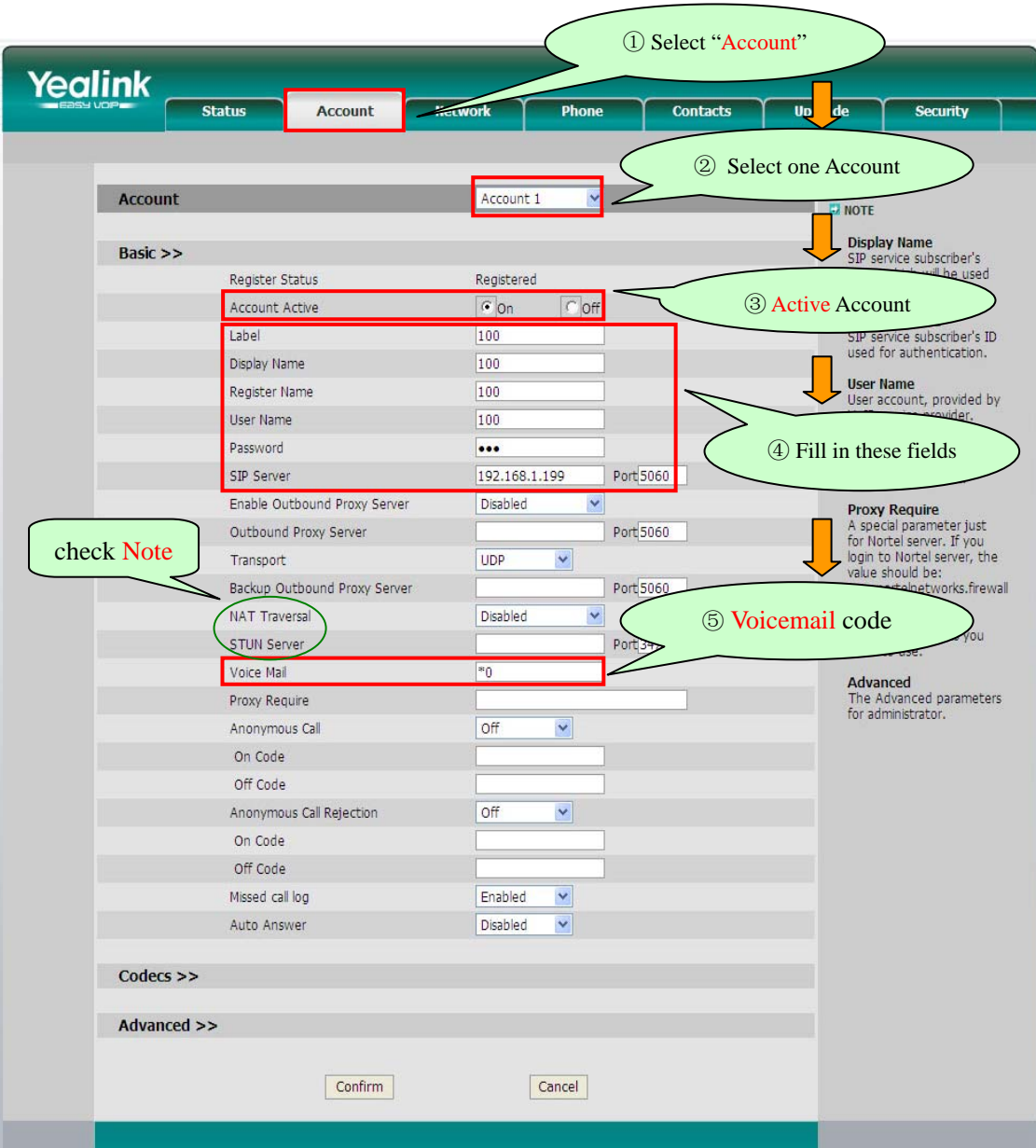

After entering the above settings, Account1will be available to make calls.

\_\_\_\_\_\_\_\_\_\_\_\_\_\_\_\_\_\_\_\_\_\_\_\_\_\_\_\_\_\_\_\_\_\_\_\_\_\_\_\_\_\_\_\_\_\_\_\_\_\_\_\_\_\_\_\_\_\_\_\_\_\_\_\_\_\_\_\_\_\_\_\_\_\_\_\_\_\_\_\_\_\_\_\_\_\_\_\_\_\_\_\_\_\_\_\_\_\_\_\_\_\_\_\_\_\_\_

**Note :** If the SIP server is behind a NAT, you should enable "NAT Traversal" as "STUN" and then specify a STUN Server. For more details about STUN, please refer to [http://www.voip-info.org/wiki/view/STUN.](http://www.voip-info.org/wiki/view/STUN) To learn about NAT, you should refer to <http://www.voip-info.org/wiki/view/NAT+and+VOIP>

<span id="page-4-0"></span>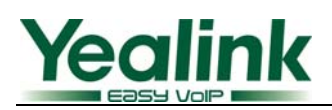

## **2.3 Configure the DSS Key as BLF**

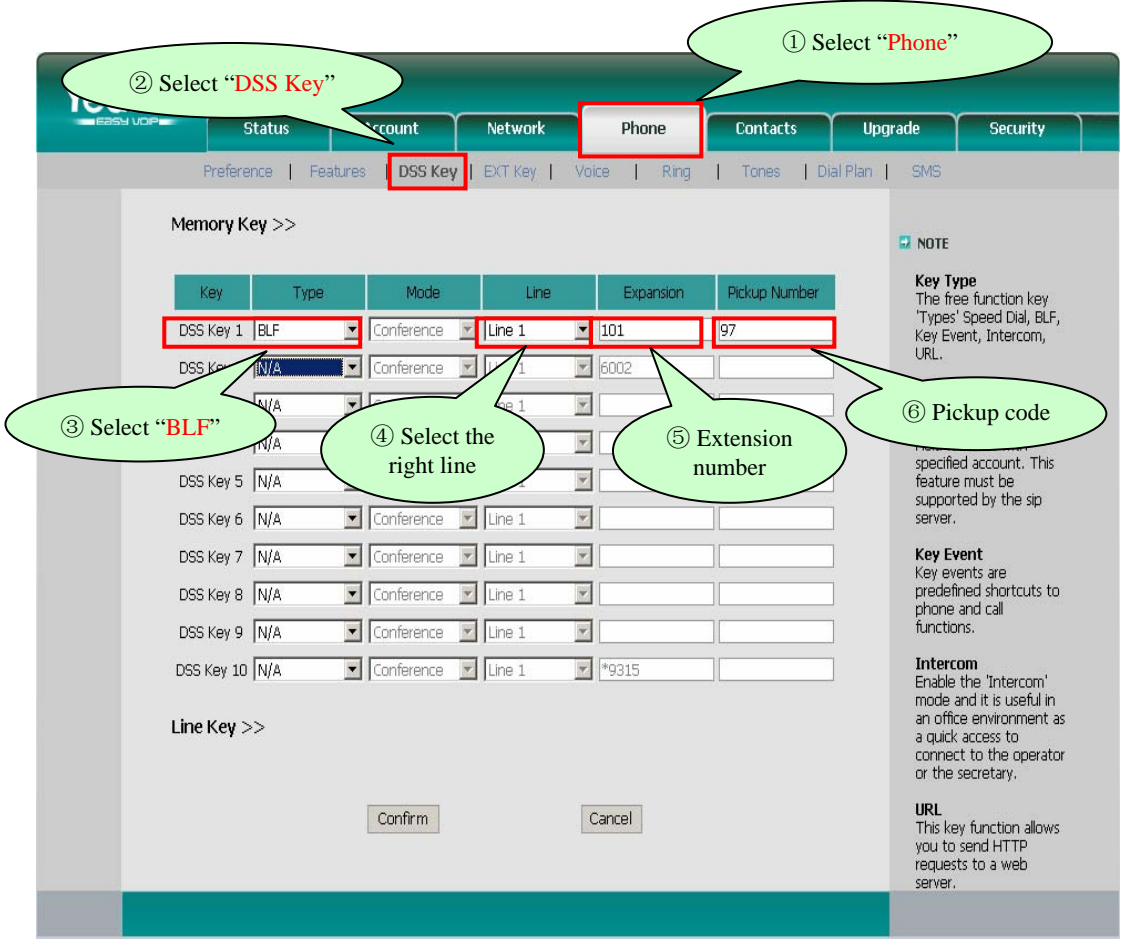

After entering the above settings, DSS Key1 is ready as BLF for Line 1, monitoring Extension 101. When there's an incoming call on 101, DSS Key1 will flash red and you can directly press it to pick up the call.

<span id="page-5-0"></span>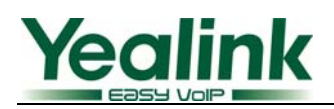

# **2.4 Configure the DSS Key as Call Park**

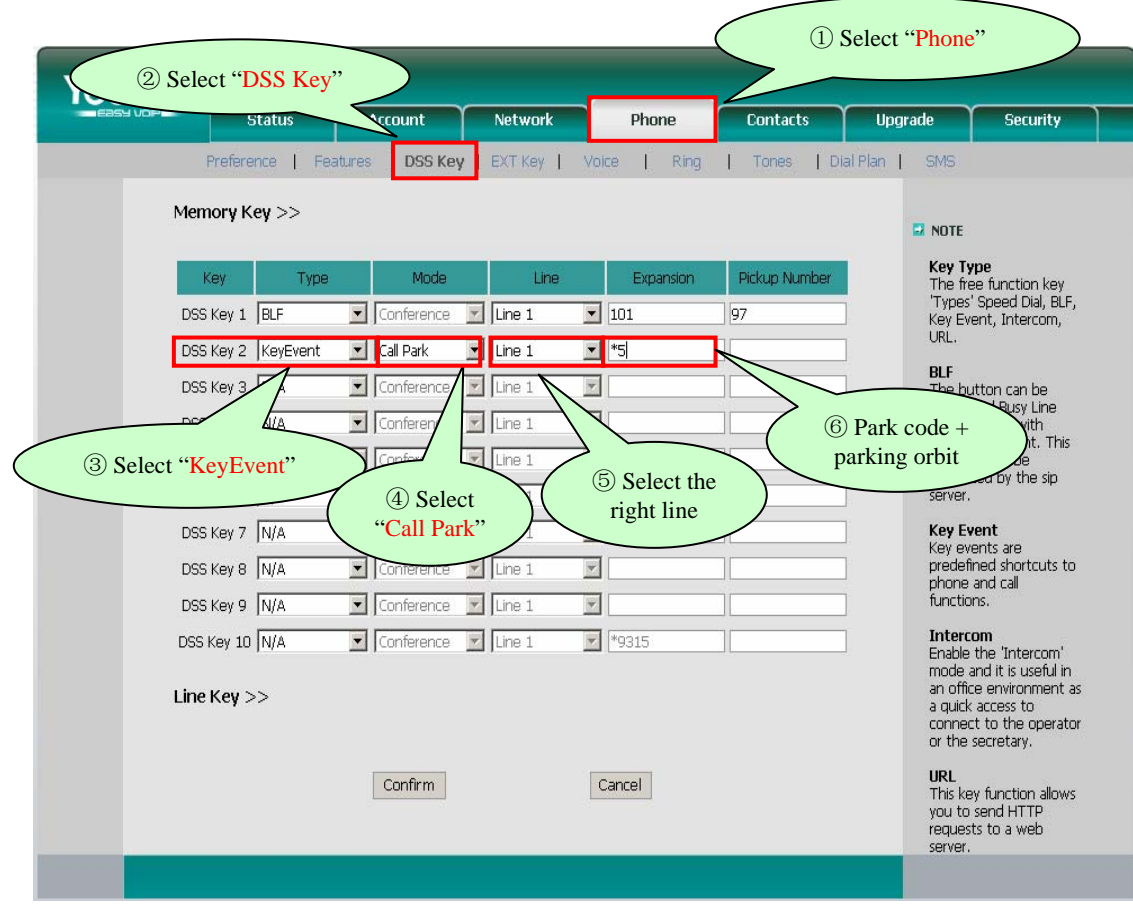

After entering the above settings, DSS Key2 is ready as Call Park for Line1.

An active call can be parked by pressing DSS Key2 during your conversation.

<span id="page-6-0"></span>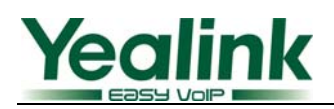

# **2.5 Configure the DSS Key as Intercom**

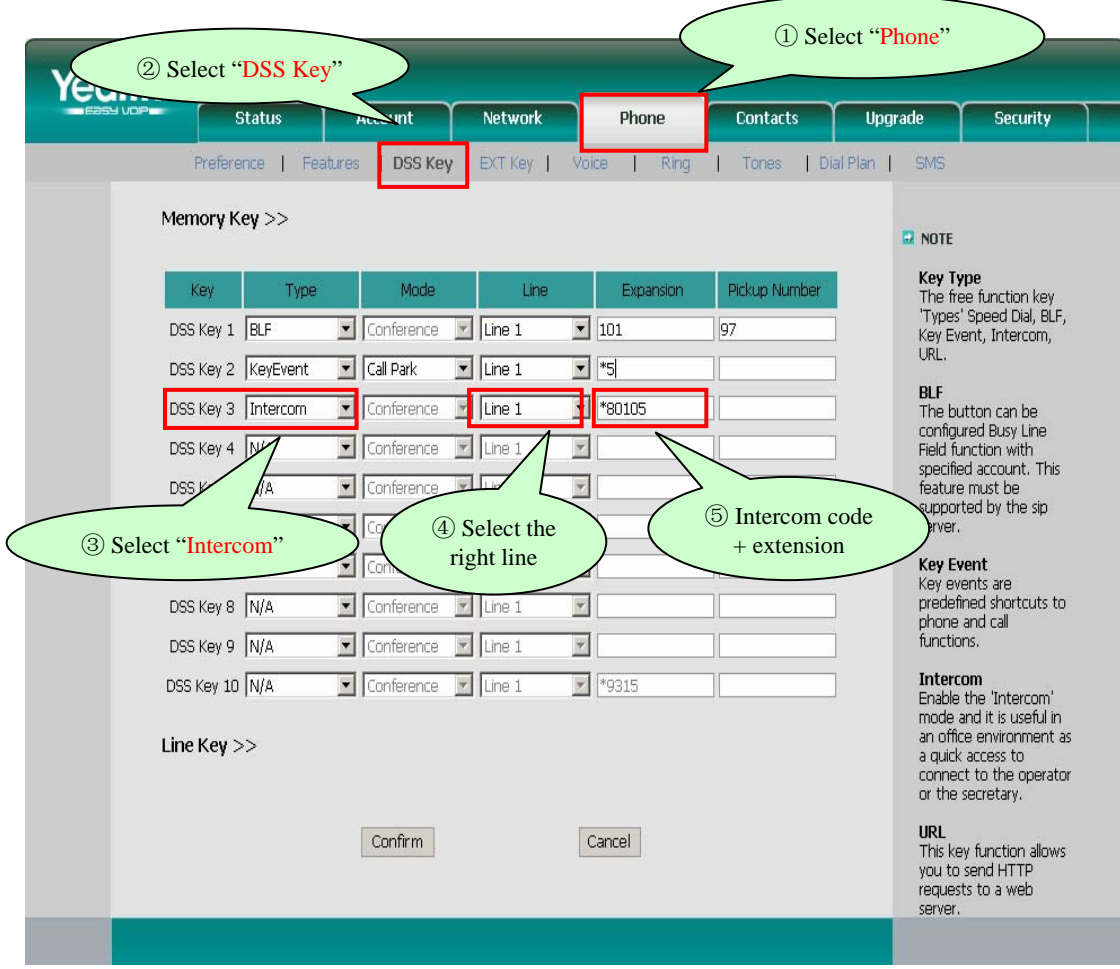

After entering the above settings, DSS Key3 will work as an Intercom key with Line1

<span id="page-7-0"></span>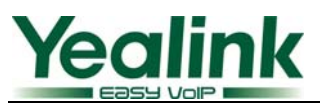

# **3. Auto-configure the Yealink Phone by the Epygi Server**

Auto-configuration is the recommended setup method.

This section provides step-by-step instructions on configuring IP lines connected to the Quadro LAN. The following steps are detailed below:

## **3.1 Login to Epygi**

Refer to section 4.1

#### **3.2 Configure an Extension**

Refer to section 4.2

#### **3.3 Configure the Attached IP line**

Login IP Line Settings page (Refer to section 4.3)

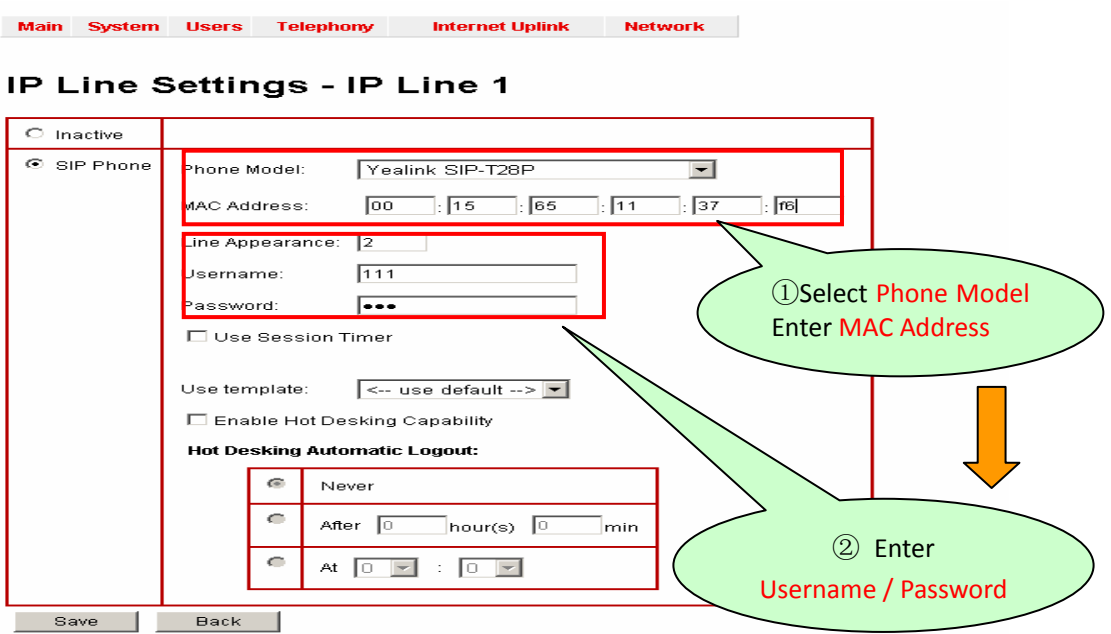

 Note: Phone Model Yealink SIP-T28 in example, the MAC address of Yealink SIP-T28 bind to IP Line 1, Quadro generates a configuration file and places it in its built-in TFTP server.

<span id="page-8-0"></span>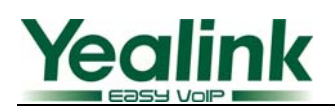

#### **3.4 IP Phone Configuration**

The next step in auto-configuration is to notify the IP phone to download its configuration file(s) from the Quadro's TFTP. This means the phone should have the Quadro LAN address as its boot server (TFTP server) address. The configuration varies depending on whether the IP phone is using the Quadro as the DHCP server or not:

 **1. The IP phone is using the Quadro as its DHCP server**, it will obtain the basic network parameters from the Quadro. These parameters include also the TFTP server address set to the Quadro LAN address (by default 172.30.0.1). The only required step in this case is to reboot/reset the phone to initiate configuration file download (see figure 5).  **note:** This is the recommended configuration for IP phone setup.

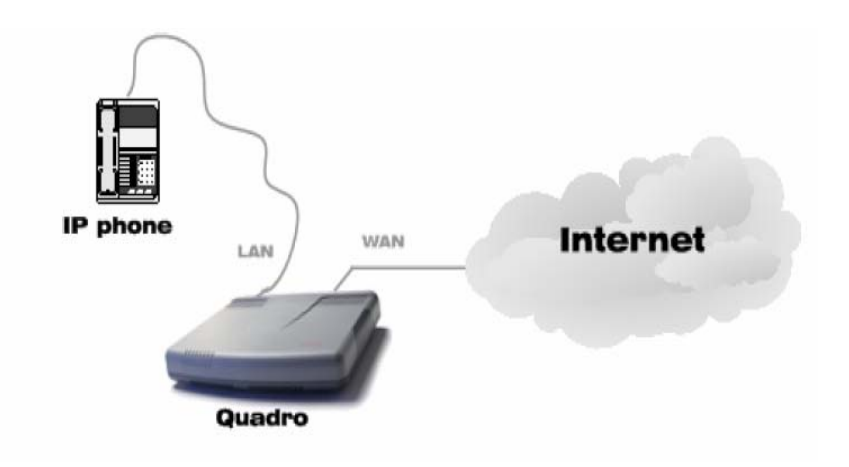

**2. The IP phone is using a DHCP server other than the Quadro's built-in DHCP**, the user needs to configure the DHCP server to notify the phone the location of the TFTP server, which is the Quadro. An example of such network configuration is shown in the figure below. Here the LAN of the Quadro, the dedicated DHCP server, and the IP phone are on the same subnet(figure 6).

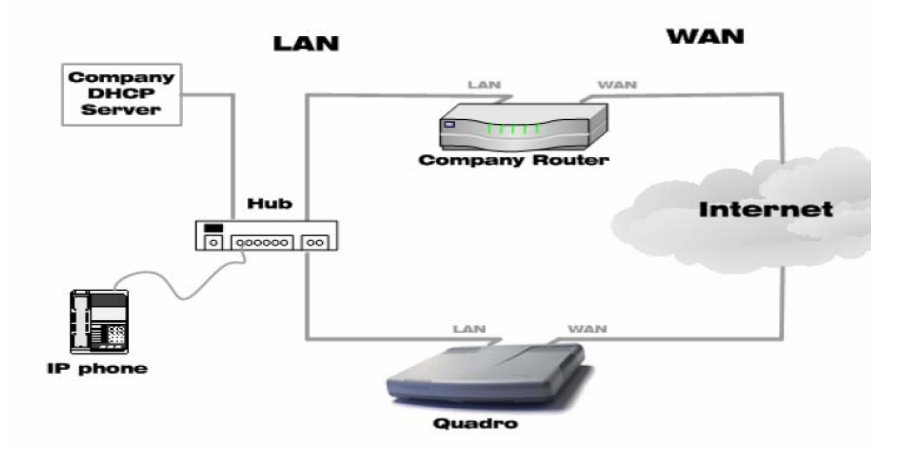

\_\_\_\_\_\_\_\_\_\_\_\_\_\_\_\_\_\_\_\_\_\_\_\_\_\_\_\_\_\_\_\_\_\_\_\_\_\_\_\_\_\_\_\_\_\_\_\_\_\_\_\_\_\_\_\_\_\_\_\_\_\_\_\_\_\_\_\_\_\_\_\_\_\_\_\_\_\_\_\_\_\_\_\_\_\_\_\_\_\_\_\_\_\_\_\_\_\_\_\_\_\_\_\_\_\_\_

**YEALINK IP PHONE INTEROPERABILITY CONFIGURATION GUIDE COPYRIGHT © 2001-2009 YEALINK NETWORK TECHNOLOGY CO.,LTD PAGE 8 OF 14**

<span id="page-9-0"></span>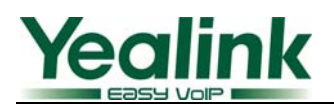

#### **3.5 Reset and Restart the Phone to Complete the Automatic Configuration**

- $\bullet$  Restore the default configuration of the phone by performing a reset.
- Reboot the phone to initiate file download.

After reboot, the account is automatically configured to the phone.

# **4. Configure Epygi**

**4.1 Login to Epygi** 

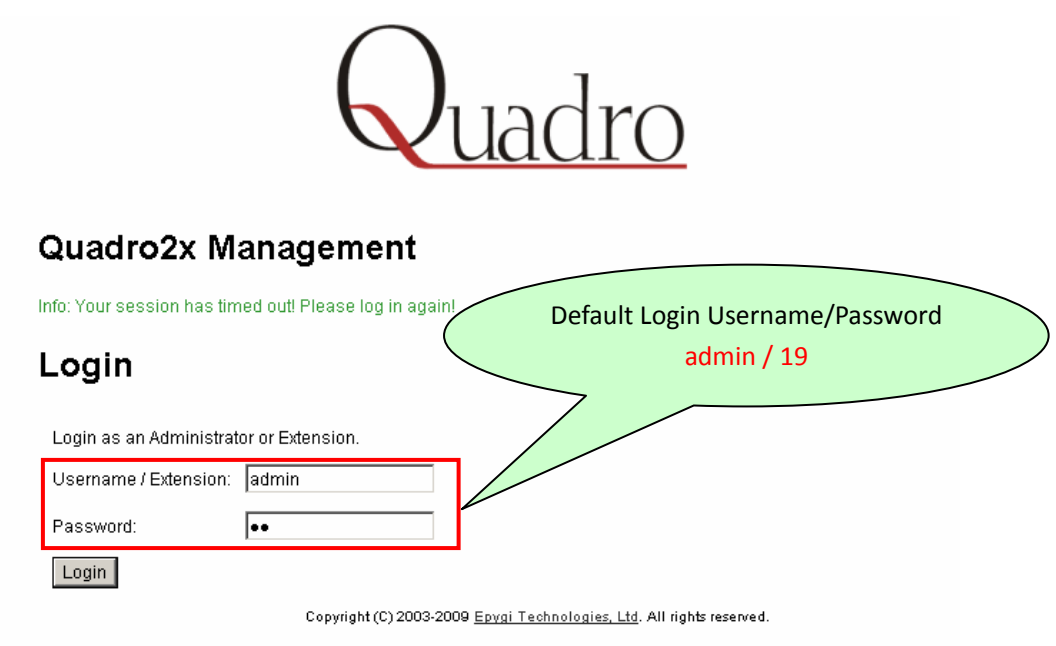

\_\_\_\_\_\_\_\_\_\_\_\_\_\_\_\_\_\_\_\_\_\_\_\_\_\_\_\_\_\_\_\_\_\_\_\_\_\_\_\_\_\_\_\_\_\_\_\_\_\_\_\_\_\_\_\_\_\_\_\_\_\_\_\_\_\_\_\_\_\_\_\_\_\_\_\_\_\_\_\_\_\_\_\_\_\_\_\_\_\_\_\_\_\_\_\_\_\_\_\_\_\_\_\_\_\_\_

## **4.2 Configure an Extension on Epygi**

**4.2.1 Add an extension** 

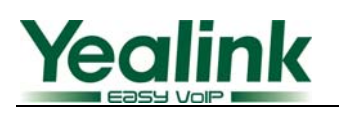

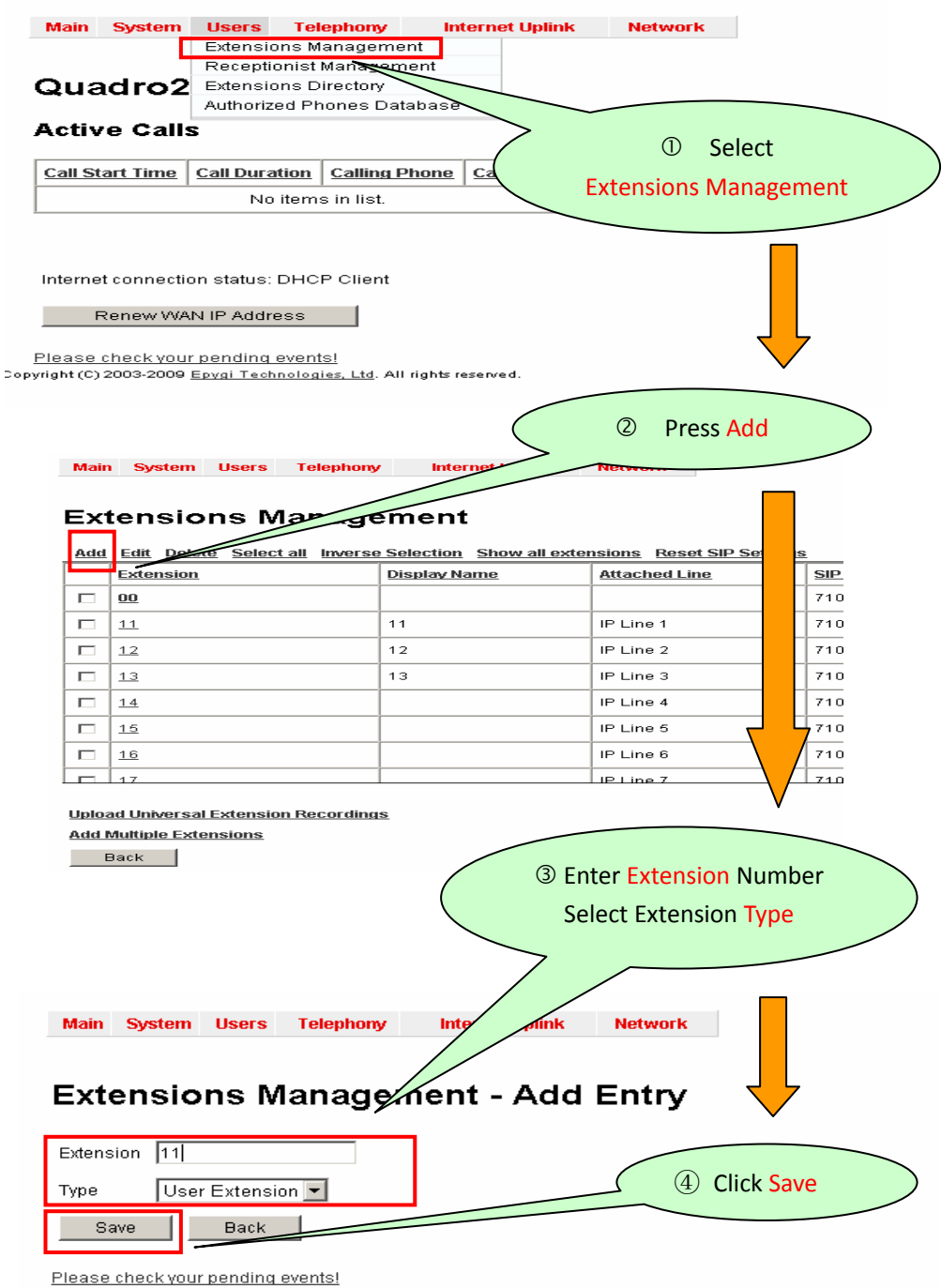

Copyright (C) 2003-2009 Epygi Technologies, Ltd. All rights reserved.

<span id="page-11-0"></span>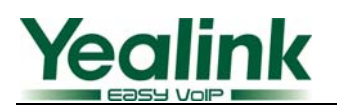

#### **4.2.2 Attach an Extension to IP Line**

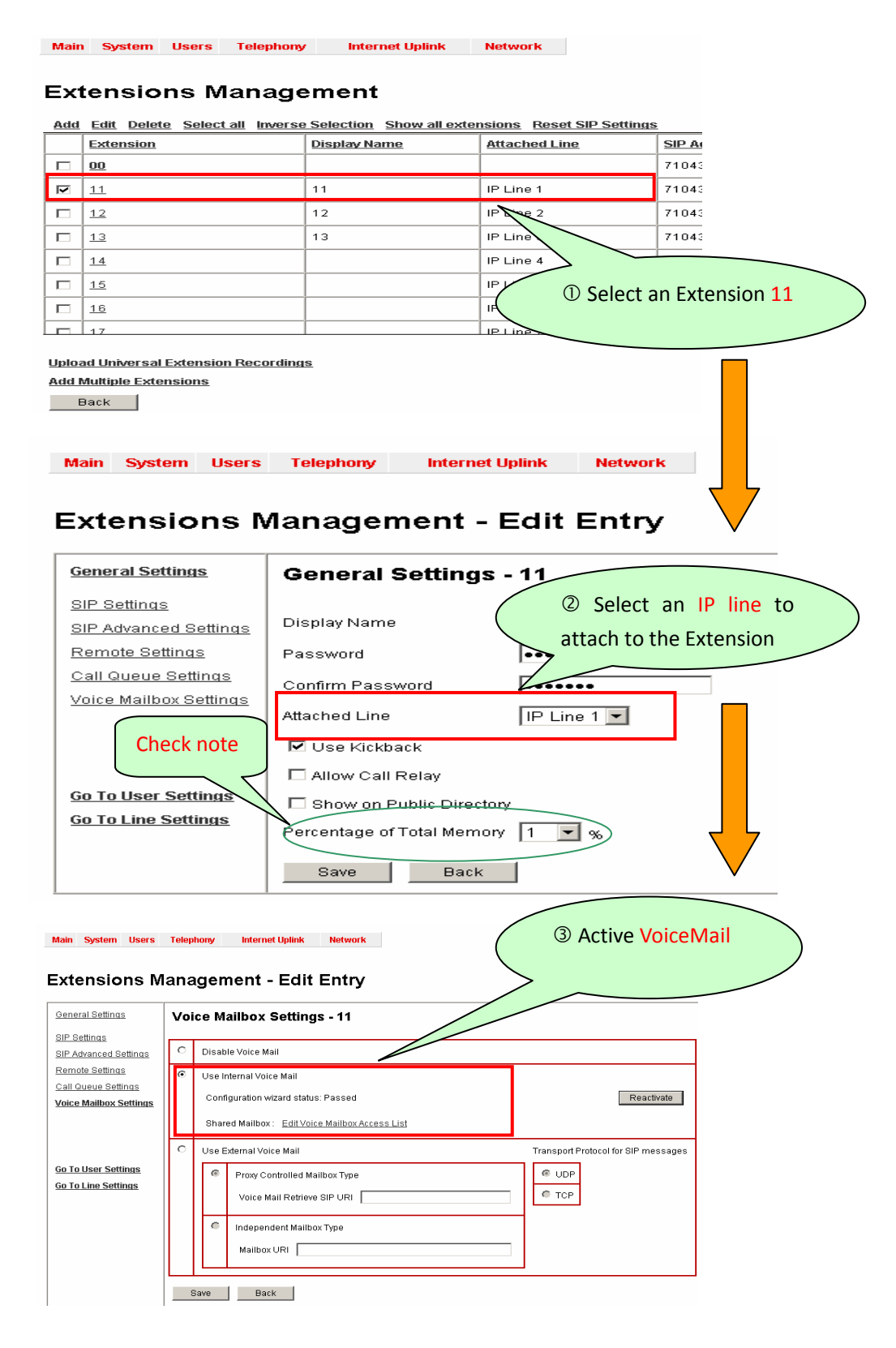

**Note:** Percentage of Total Memory setting must be configured, or it will affect the use of voice mail etc.

<span id="page-12-0"></span>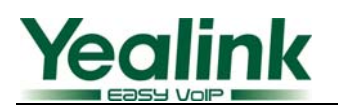

### **4.3 Configure IP Line**

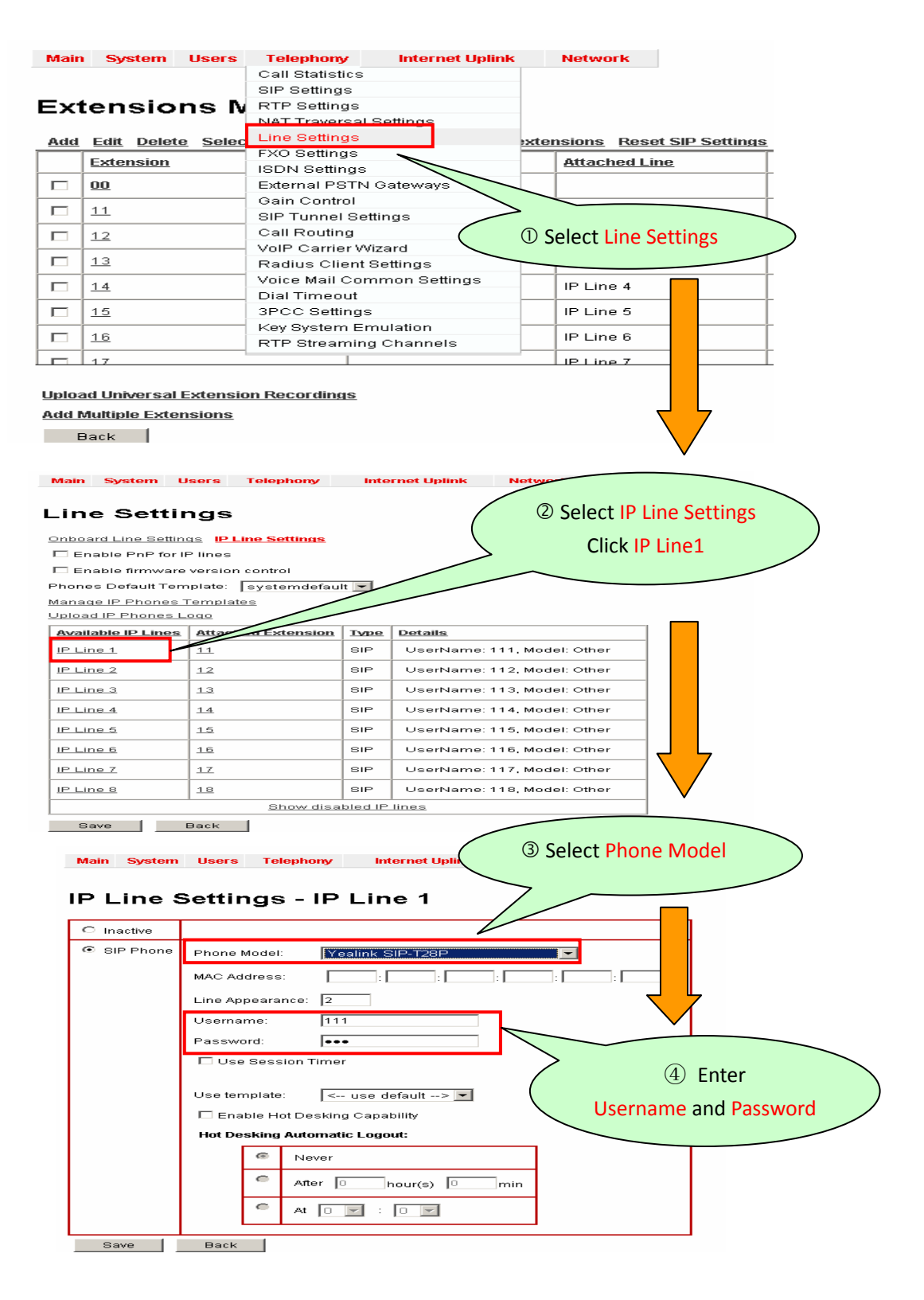

**Note:** Here the Username and Password is the register Username and Password.

<span id="page-13-0"></span>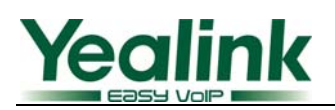

# **Appendix**

1. Default Basic Dial Code on Epygi System

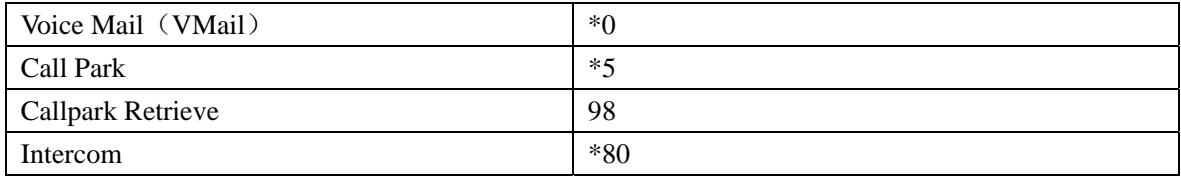

# **Reference**

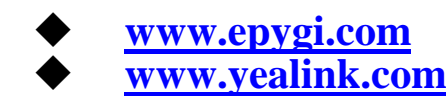